# Release Notes - TC55 Android KK - BSP v2.65 Non GMS - HotFix CFE v00.02vB Package

- **[Introduction](#page-0-0)**
- [Component](#page-0-1) Description and Version [Fixes/Security](#page-1-0) Patches Included [Package](#page-2-0) Details Device [Compatibility](#page-2-1) Installation [Requirements](#page-2-2) Installation [Instructions](#page-2-3) [Release](#page-3-0) Date

#### <span id="page-0-0"></span>Introduction

HotFix CFE Package contains multiple SPR Hotfixes into a single package. The package helps the end users to keep up to date with all the SPR Hotfixes for given product software release / revision.

HotFix CFE Package is validated only by engineering validation team and the package follows Zebra Technologies HotFix Package Policy. Click here to view HotFix Package Policy. [HotFix Support Policy](https://atgsupportcentral.motorolasolutions.com/content/emb/docs/ReleaseNotes/HotFix%20Support%20Policy.doc)

#### <span id="page-0-1"></span>Component Description and Version

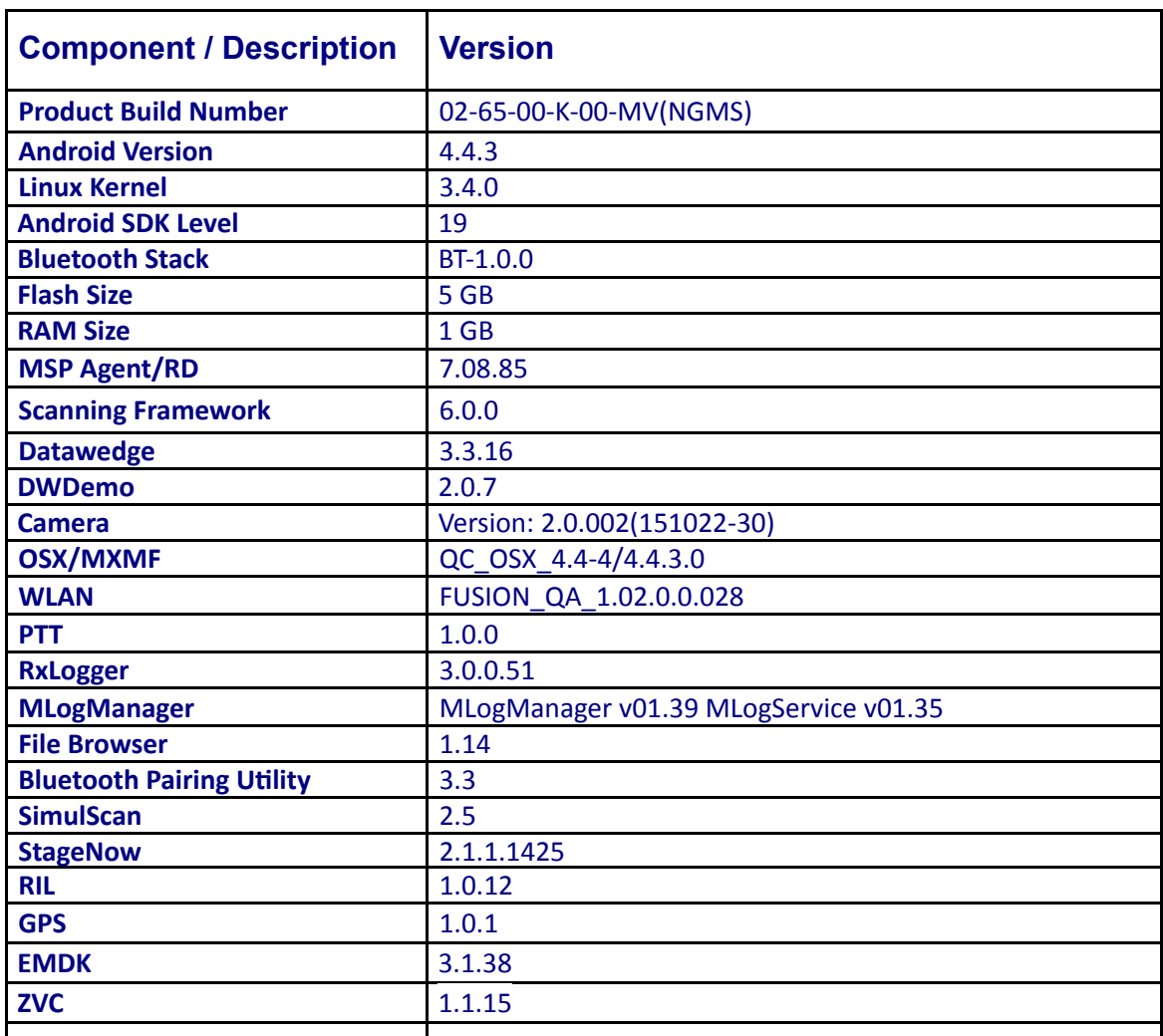

### <span id="page-1-0"></span>Fixes/Security Patches Included:

#### *Fixes:*

The HotFix CFE Package CFE-TC55-K-xx-2.65-N-00-02vB.zip file includes the following HotFixes:

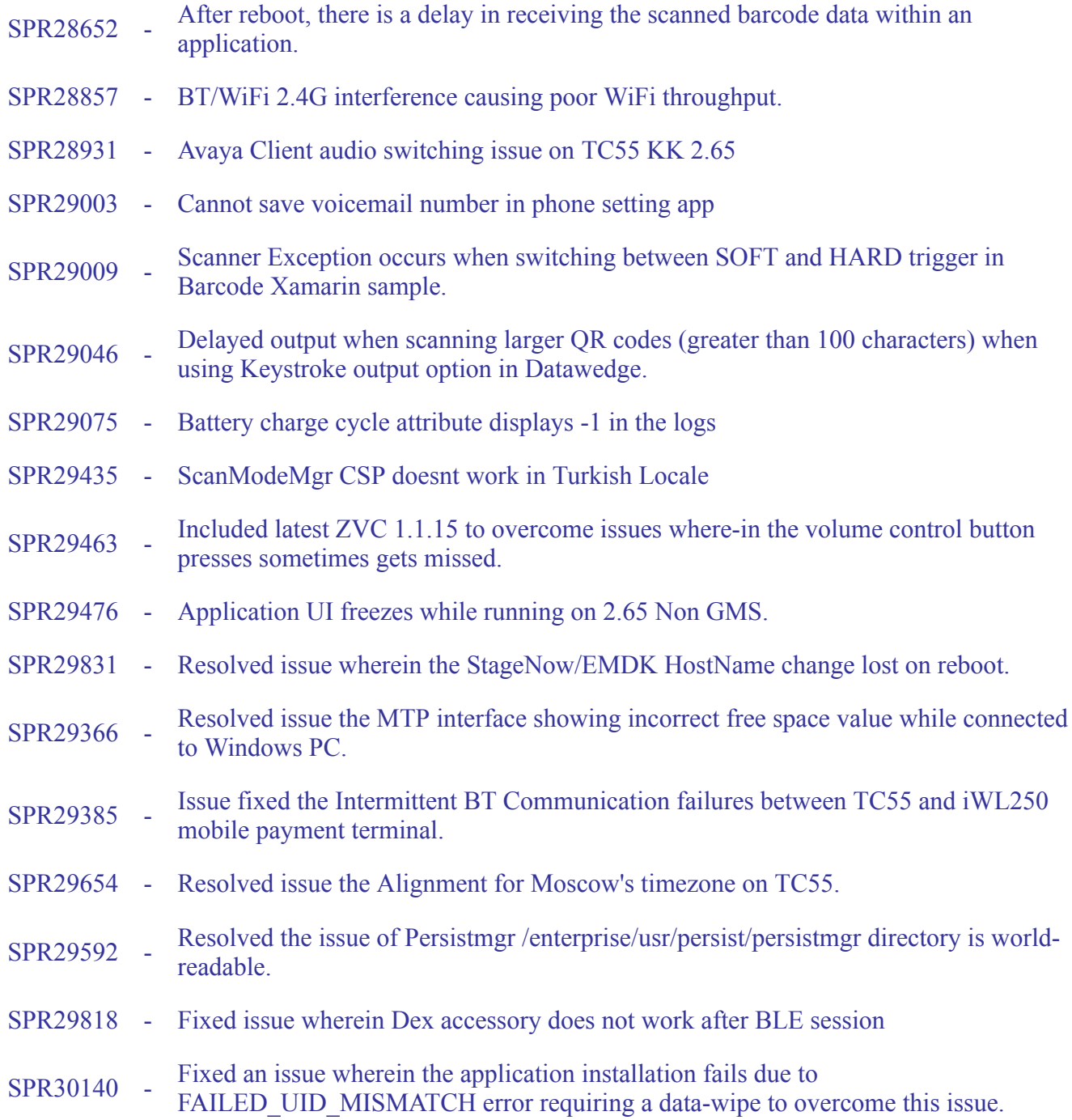

**Note:** To enable fix for **SPR29818** user needs to create a file name as "dx30patch"(case sensitive) at "enterprise/usr" in the device and reboot.

#### *Security Patches:*

• Android Security Patch upto July 2016 (Inlcuded Quadroot Fix).

This HotFix CFE package CFE-TC55-K-xx-2.65-N-00-02vB.zip obsoletes the following HotFix CFEs:

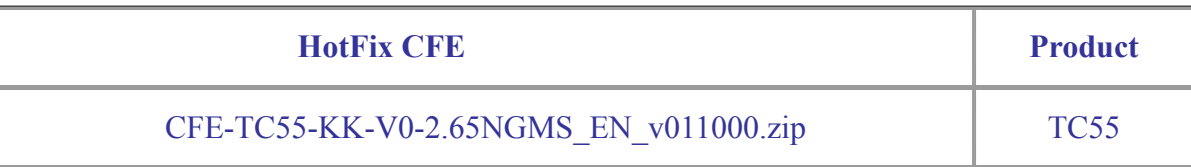

*Note: Latest CFE package includes previous and new SPR HotFix.*

#### <span id="page-2-0"></span>Package Details

CFE-TC55-K-xx-2.65-N-00-02vB.zip

### <span id="page-2-1"></span>Device Compatibility

This HotFix CFE Package software release has been approved for use with the following Zebra devices.

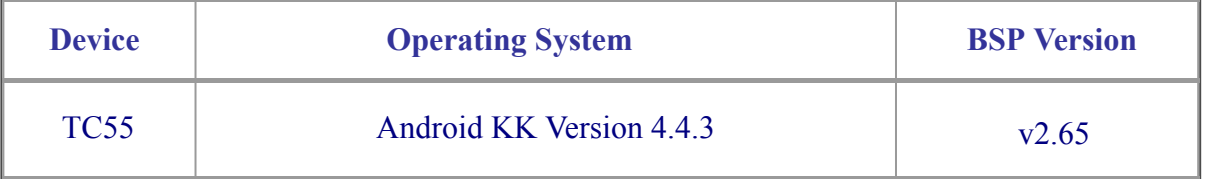

#### <span id="page-2-2"></span>Installation Requirements

This SW is intended for the TC55 KK device running on Non GMS 02-65-00-K-00-MV build only.

#### <span id="page-2-3"></span>Installation Instructions

1. Connect the USB cable from your PC to the device and enable USB mass storage mode on the device.

2. On your PC you should see an internal and external USB mass storage drive (SD card) appears in the File Explore and copy "CFE-TC55-K-xx-2.65-N-00-02vB.zip" file to any storage.

3. Press and hold on the device the Power button, Scan/Action button and Vol+ until the screen is turned OFF.

4. Release the Power and Scan/Action buttons and continue to hold Vol+ button.

- 5. The device should enter to Recovery update mode.
- 6. Release Vol+.
- 7. Click on Vol+ or Vol- to navigate and select appropriate storage.
- 8. Click on on Scan/Action button to select the option.
- 9. Click on Vol+ or Vol- to navigate to the recovery update zip file.
- 10. Click on on Scan/Action button to select the recovery update zip file.
- 11. Device will automatically reboot and will be ready to use.
- 12. There are two ways to Check the Android Patch Level after install the CFE package in the device,
	- Settings->About Device-> Zebra Patch Version
	- Run "getprop persist.sys.cfe.patchver" command in ADB Shell.

## <span id="page-3-0"></span>Release Date

September, 2016